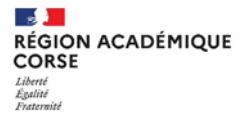

Tutoriel  $\Box$ 

A portail apps education fr

# Boite – Création du compte

# **1 SE CONNECTER A LA PLATEFORME**

Connectez-vous au portail via le lien suivant : [https://portail.apps.education.fr](https://portail.apps.education.fr/)

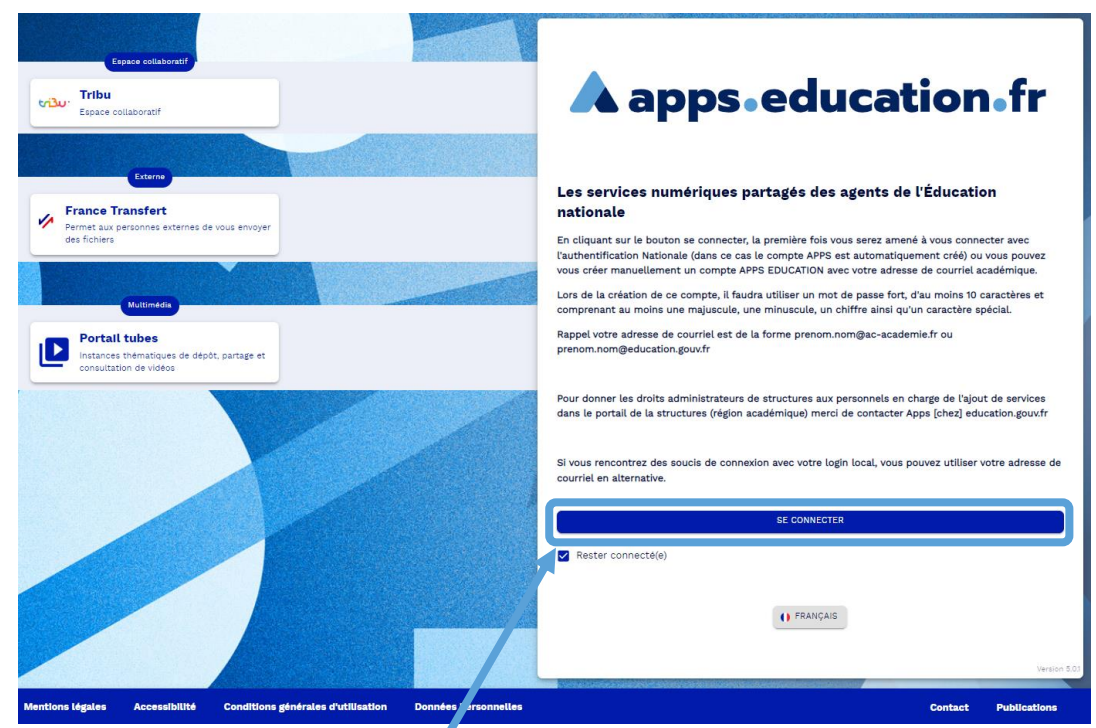

Cliquez sur le bouton bleu « Se connecter » pour accéder à la page de connexion.

## **2 CREER MON COMPTE**

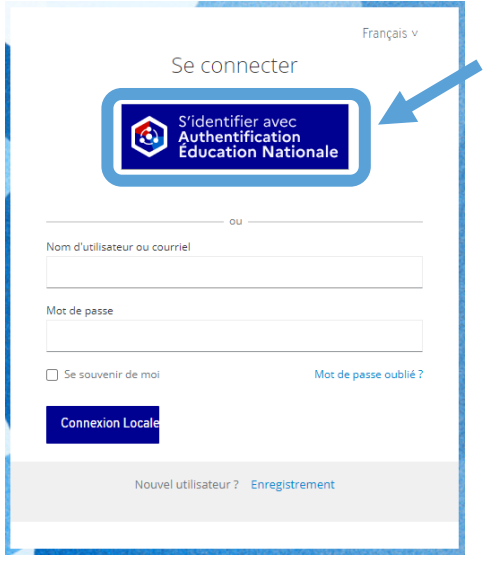

Pour créer votre compte **deux choix** s'offre à vous :

1. Via le guichet Arena à partir d'un compte personnel académique

Cliquez sur « S'identifier avec Authentification Education Nationale », vous serez redirigé sur la page de connexion de votre réseau racine. Sélectionnez ensuite votre Académie, dans l'exemple ce sera l'Académie de Corse.

Saisissez ensuite vos identifiants académiques (comme pour la messagerie).

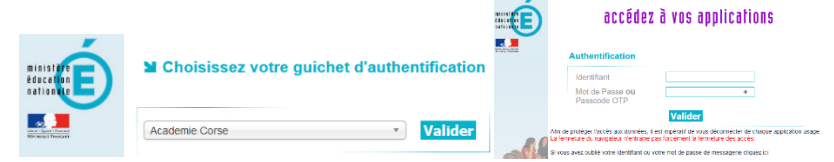

Puis pour se connecter cliquez sur le bouton « Valider ».

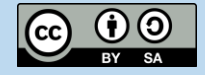

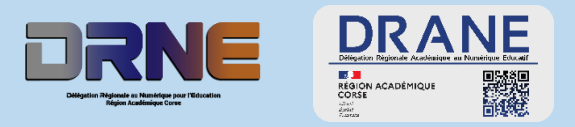

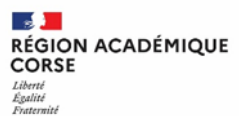

2. Via l'enregistrement classique à partir d'une adresse mail fonctionnelle

Nouvel utilisateur ? Enregistrement

Sur la page de connexion, s'enregistrer en tant que nouvel utilisateur depuis le lien « Enregistrement »

Dans la page d'enregistrement, remplissez tous les champs, enregistrez-vous avec votre **mail académique** du type « adressefonctionnelle@ac-academie.fr. »

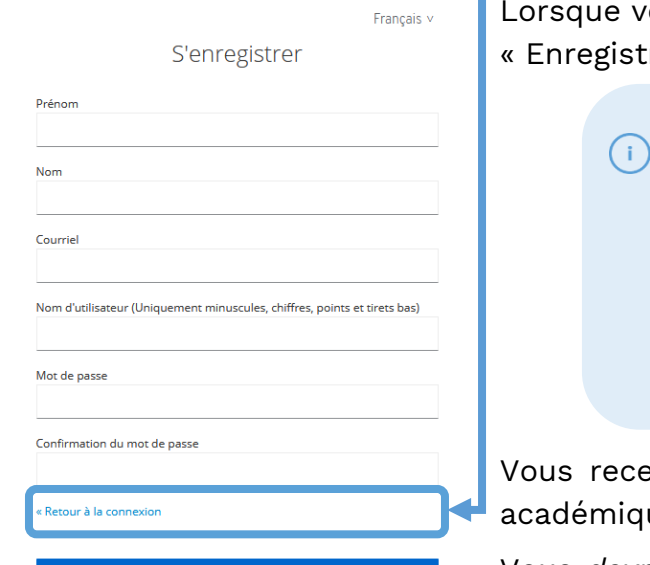

ous avez terminé, cliquez sur le bouton rement ».

> Pour remplir votre mot de passe respecter les contraintes suivantes :

- 10 caractères
- 1 minuscule
- 1 majuscule
- 1 chiffre
- 1 caractère spécial

vrez un mail de confirmation sur votre boite ue.

Vous *devrez confirmer* votre mail en cliquant sur le lien fourni **dans l'heure suivant son envoi**.

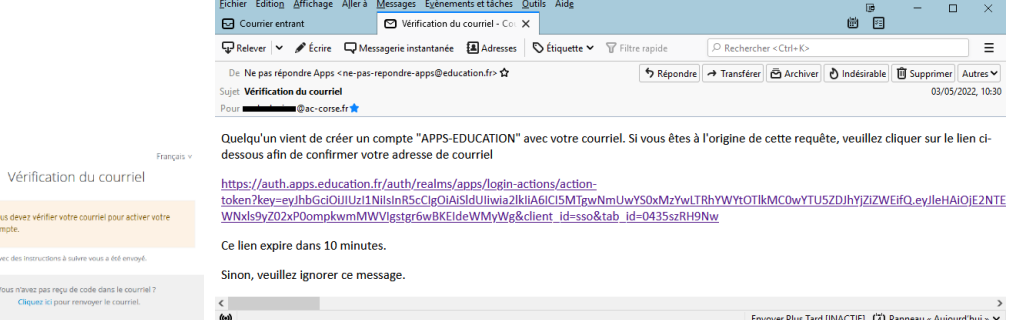

Vous pourrez ensuite vous authentifier sur les APPS et ainsi accéder à tous les services.

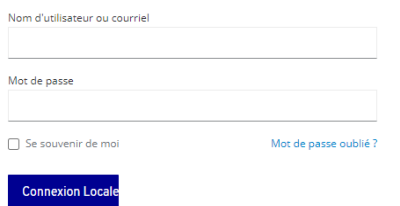

Revenez sur la page de connexion, et saisissez vos identifiants avec lesquels vous venez de vous enregistrer.

Puis cliquer sur « Connexion locale ».

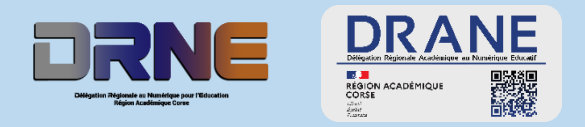

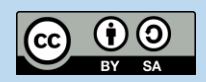

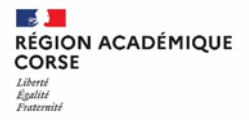

## **3 Votre espace personnel**

Vous devrez dans un premier temps sélectionner une structure de rattachement dans votre profil. Cliquer sur « Modifier mon profil ».

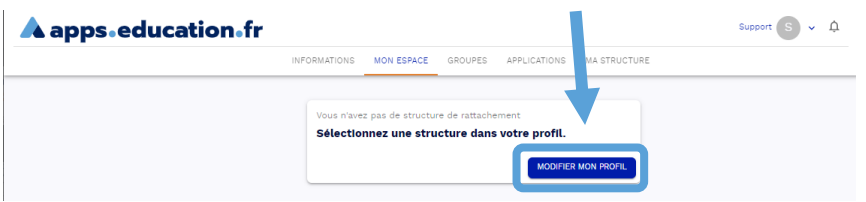

Ensuite, cliquez sur structure de rattachement et tapez Corse.

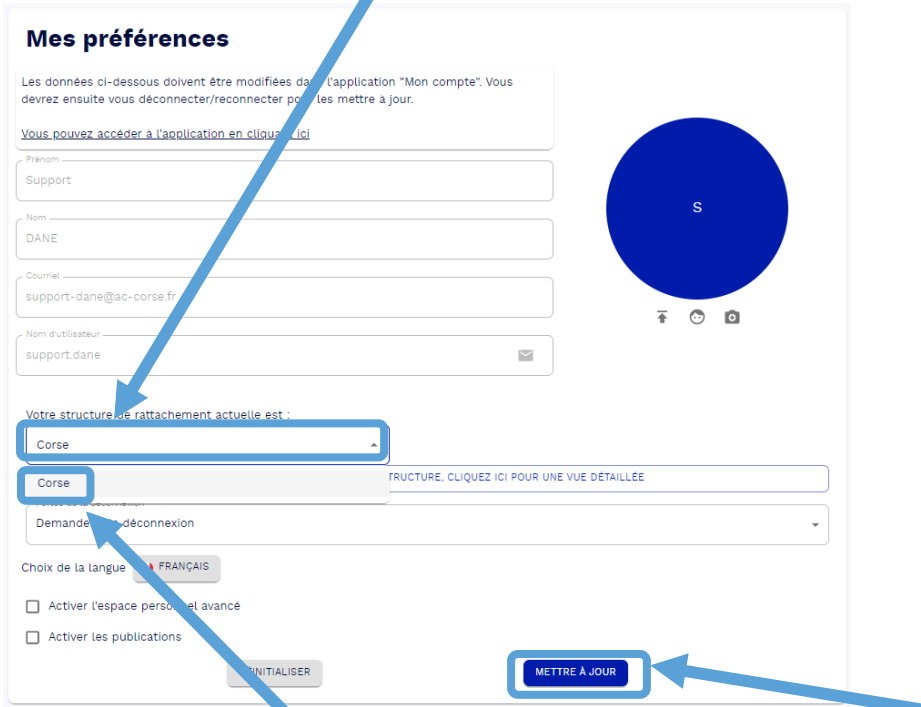

Puis sélectionner « Corse », et enregistrer en cliquant sur le bouton « Mettre à jour ».

## **4 Gestion des favoris**

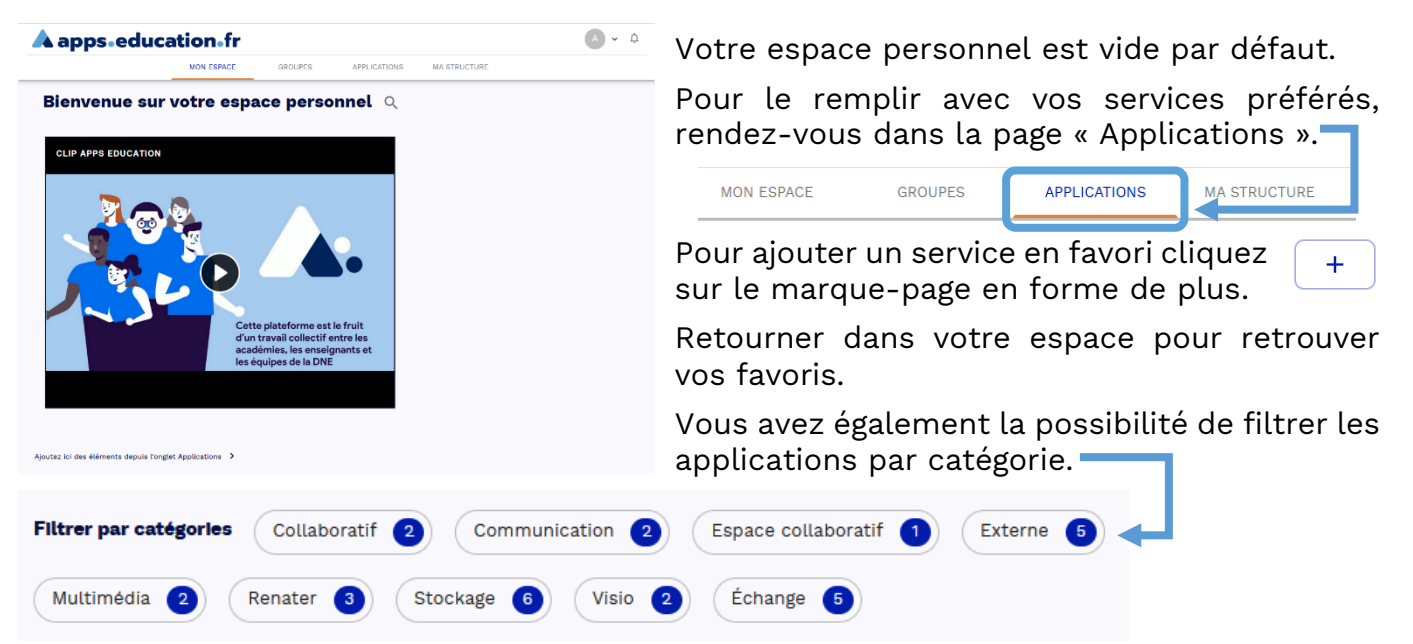

Cliquez sur l'un des filtres pour l'appliquer ou le désactiver.

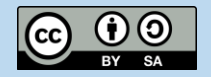

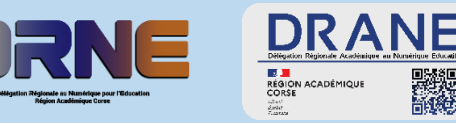

## **Ajouter des marques pages personnalisés dans son espace**

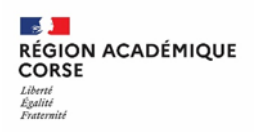

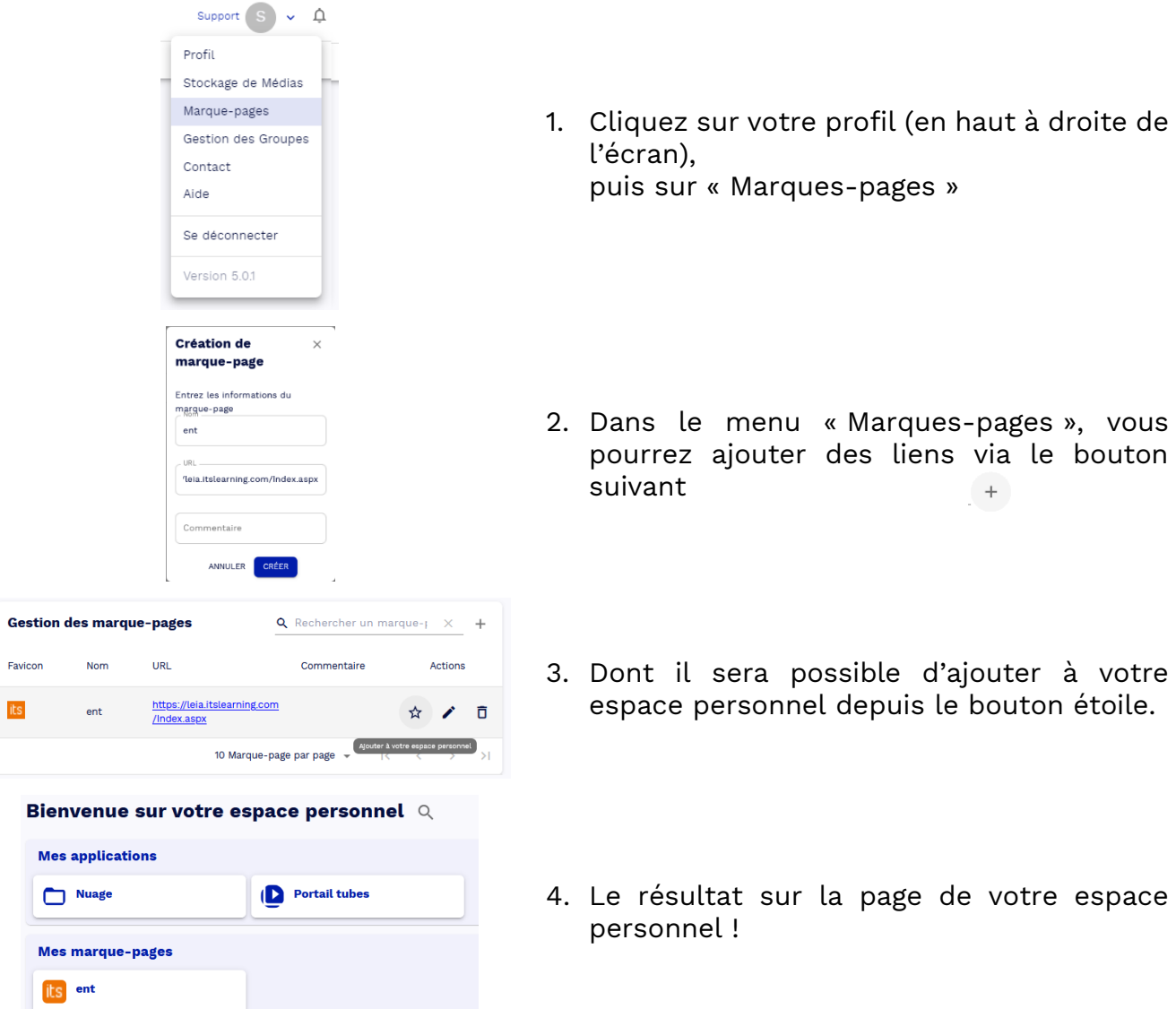

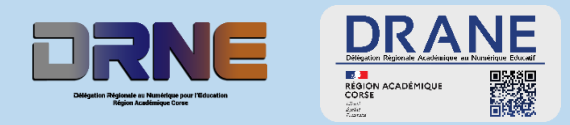

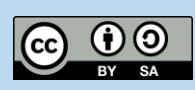